### **WORKSHOP PROBLEM 5**

# *Direct Frequency*

## *Response Analysis*

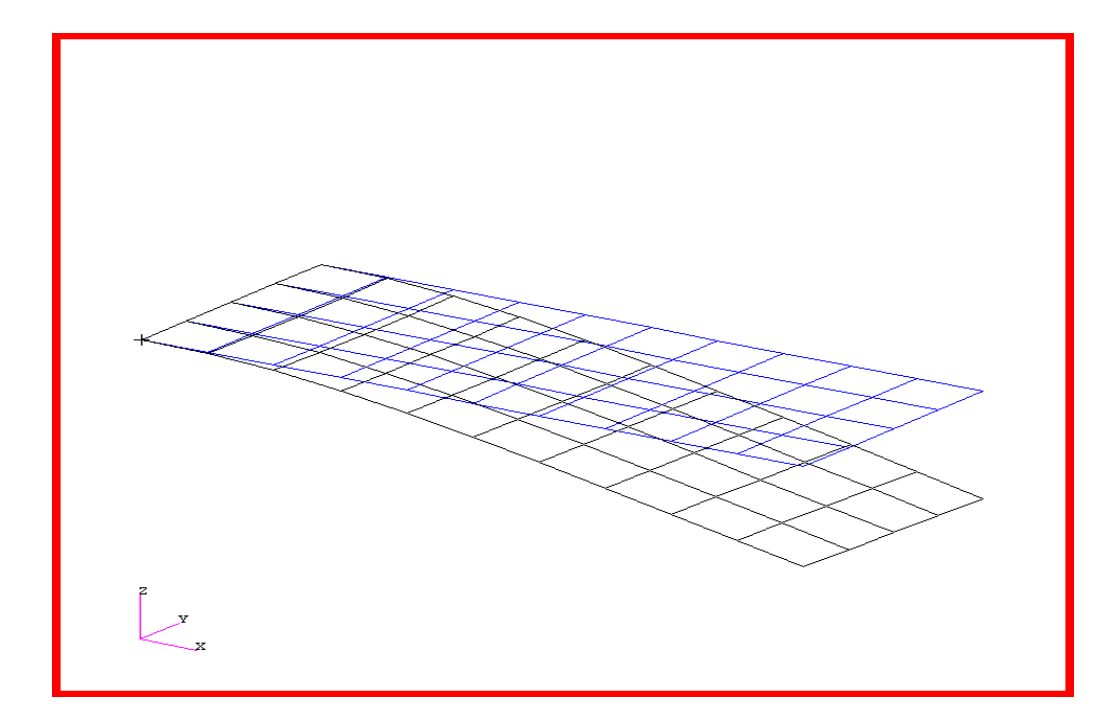

### **Objectives:**

- Define frequency-varying excitation.
- Produce a MSC/NASTRAN input file from dynamic math model created in Workshop 1.
- Submit the file for analysis in MSC/NASTRAN.
- Compute nodal displacements for desired frequency domain.

**5-2** MSC/NASTRAN 102 Exercise Workbook

### **Model Description:**

Using the direct method, determine the frequency response of the flat rectangular plate, created in Workshop 1, under frequency-varying excitation. This example structure shall be excited by a unit load at a corner of the tip. Use a frequency step of 20 Hz between a range of 20 and 1000 Hz. Use structural damping of  $g=0.06$ .

Below is a finite element representation of the flat plate. It also contains the loads and boundary constraints.

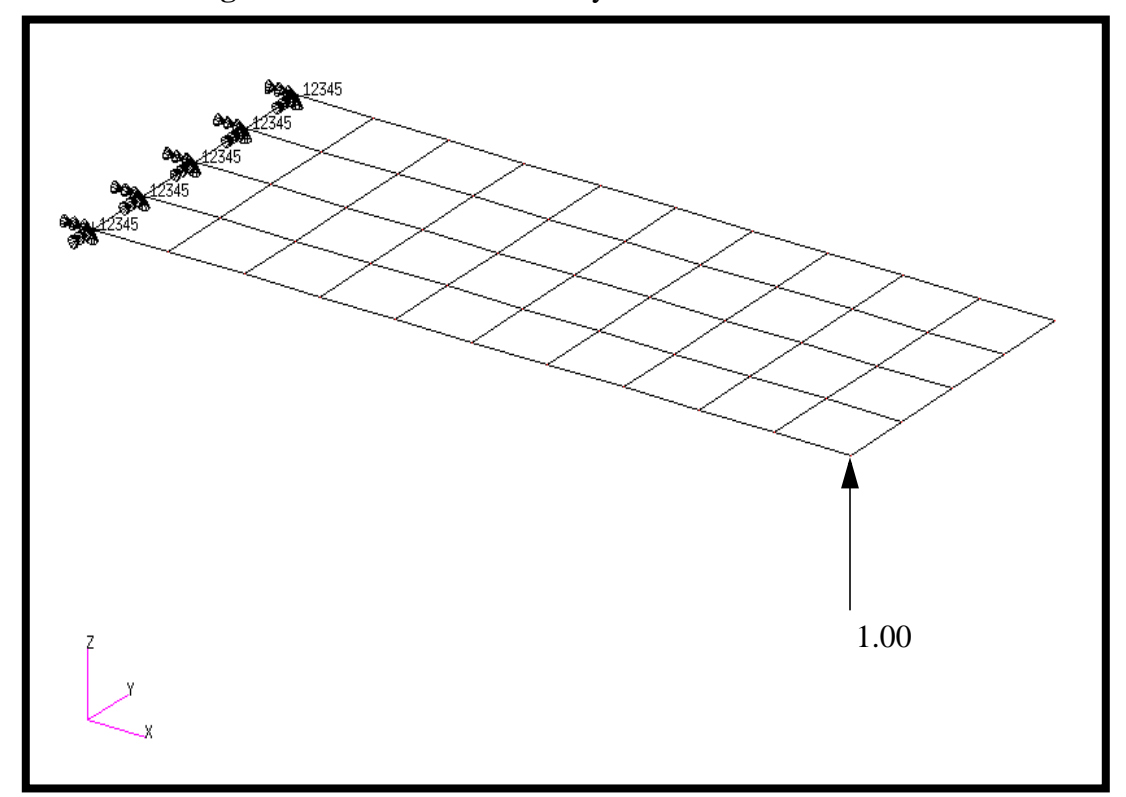

**Figure 5.1-**Loads and Boundary Conditions

### **Suggested Exercise Steps:**

- Reference previously created dynamic math model, **plate.bdf**, by using the INCLUDE statement
- Define the frequency-varying tip load (DAREA and RLOAD2).
- Define a set of frequencies to be used in the solution (FREQ1).
- Prepare the model for a direct frequency response analysis (SOL 108).
- Specify the structural damping.
	- PARAM, G, 0.06
- Request response in terms of nodal displacement at Grids 11, 33 and 55.
- Generate an input file and submit it to the MSC/NASTRAN solver for direct transient analysis.
- Review the results, specifically the nodal displacements and phase angles.

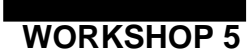

ID SEMINAR, PROB5

**CEND** 

**BEGIN BULK** 

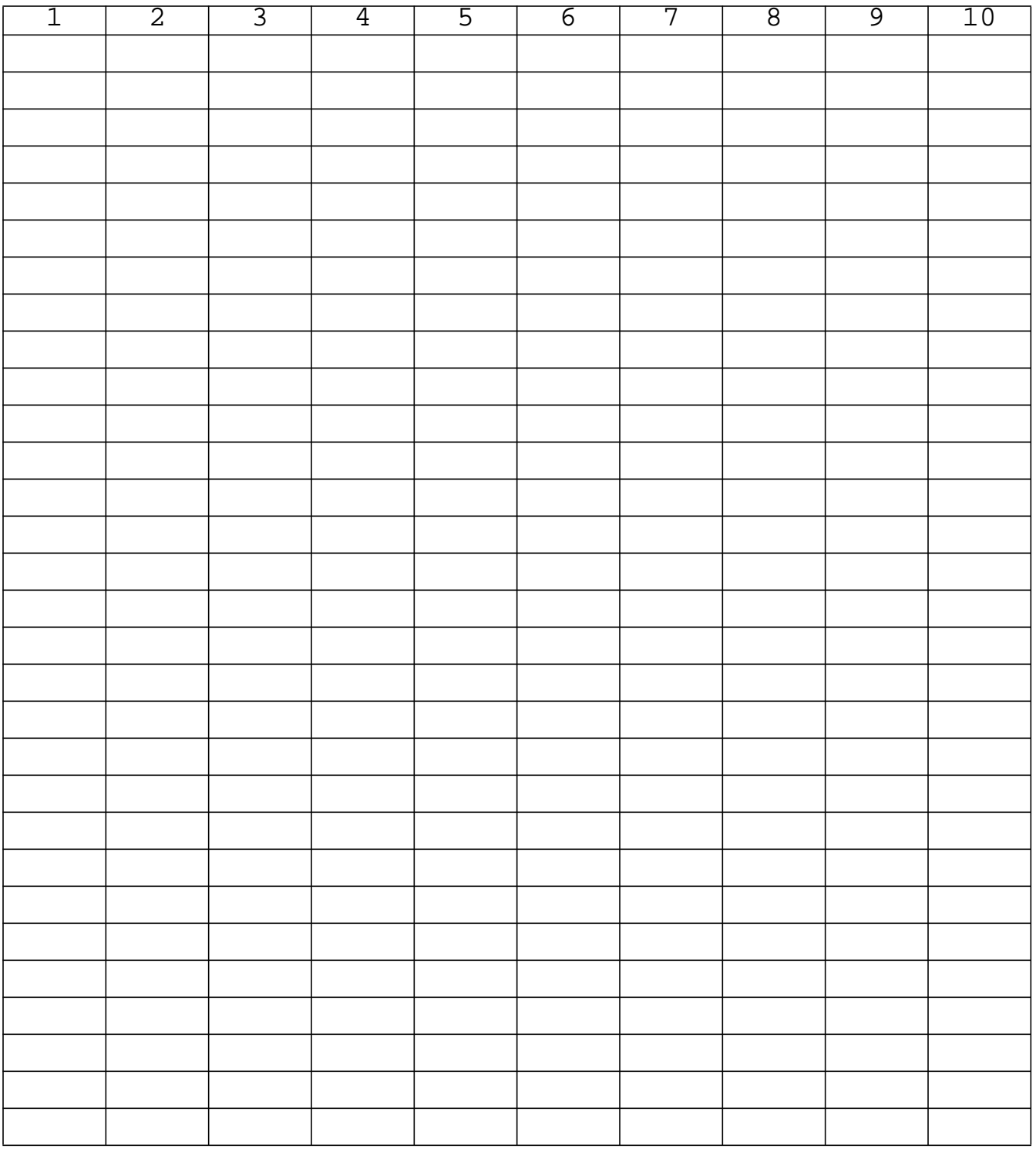

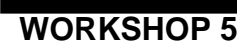

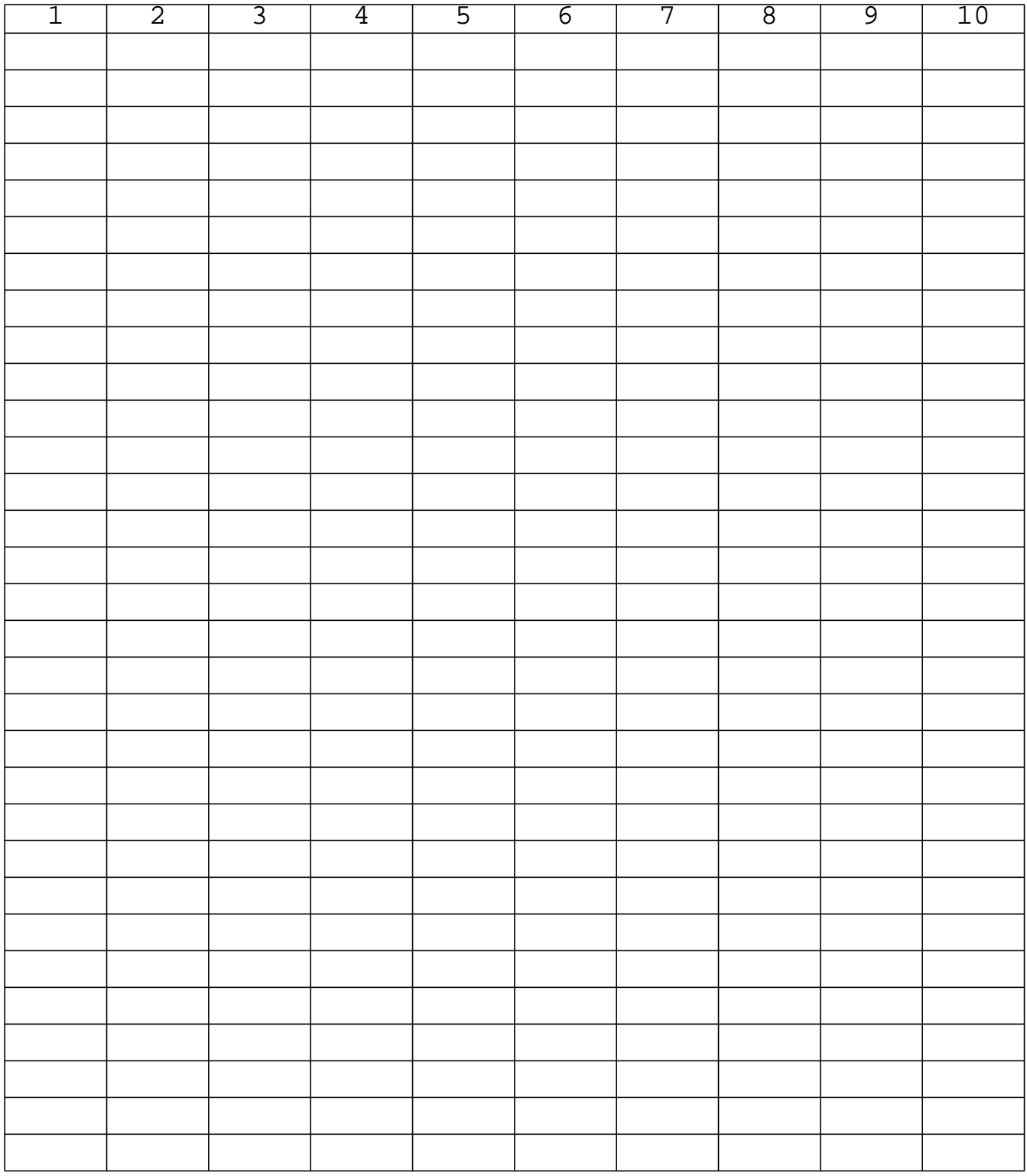

**ENDDATA**

### **Exercise Procedure:**

- 1. Users who are not utilizing MSC/PATRAN for generating an input file should go to Step 9, otherwise, proceed to step 2.
- 2. Create a new database called **prob5.db**.

#### **File/New Database**

 $New$  Database Name:

**OK**

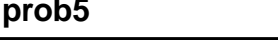

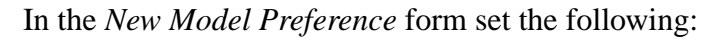

*Tolerance:* ◆ **Default**

*Analysis Code:* 

*Analysis Type:* 

**OK**

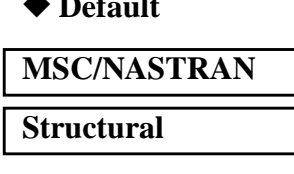

3. Create the model by importing an existing MSC/NASTRAN input file, **(plate.bdf)**.

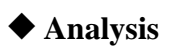

 $Action:$ 

 $Object:$ 

**Select Input File ...**

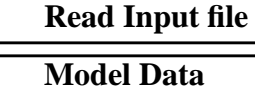

*Method:* **Translate** 

**plate.bdf**

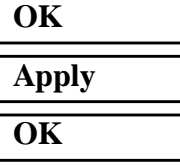

4. Activate the entity labels by selecting the **Show Labels** icon on the toolbar.

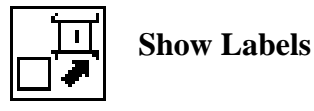

5. Create a time dependent load case for the transient response.

### ◆ **Load Cases** *Action:* **Create** *Load Case Name:* **frequency\_response** *Load Case Type:* **Time Dependent** *Assign/Prioritize Loads/BCs (Highlight the following:)* **Displ\_spc1.1 OK**

6. Create a frequency dependent field for the frequency dependent load.

**Apply**

**Input Data...**

◆ **Fields** *Action:* **Create** *Object:* **Non Spatial** *Method:* **Tabular Input** *Field Name* **frequency\_dependent\_load** ■ **Frequency (f) [Options ... ]** *Maximum Number of f:* **2 OK**

Using the data in the table below, enter the values describing the time dependent force into the *Time/Frequency Scalar Table Data* form.

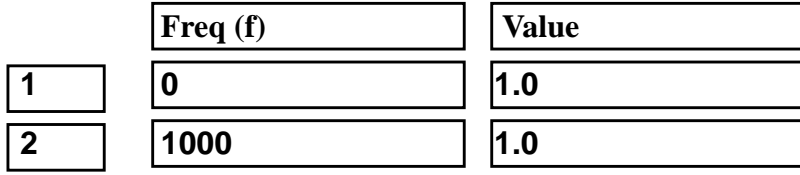

MSC/NASTRAN 102 Exercise Workbook **5-9**

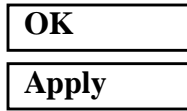

7. Create the frequency dependent unit force.

#### ◆ **Load/BCs**

*Action:* 

 $Object:$ 

*Type:* 

**New Set Name:** 

**Input Data...**

*Spatial Dependence/Force:* **<0 0 1>**

*Time Dependence: (Select from the Time Dependent Fields box)*

**OK**

**Select Application Region...**

#### ■ **FEM**

*Select Nodes:* **Node 11** 

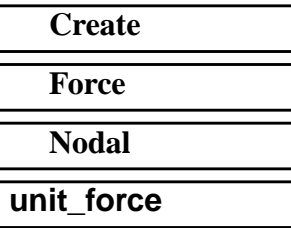

**f:frequency\_dependent\_load**

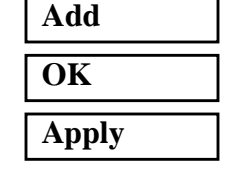

To better visualize the model, hide the entity labels and switch to an isometric view using the icons below:

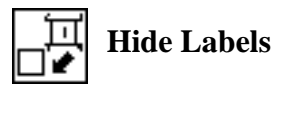

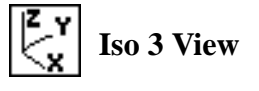

The model should be similar to Figure 5.2.

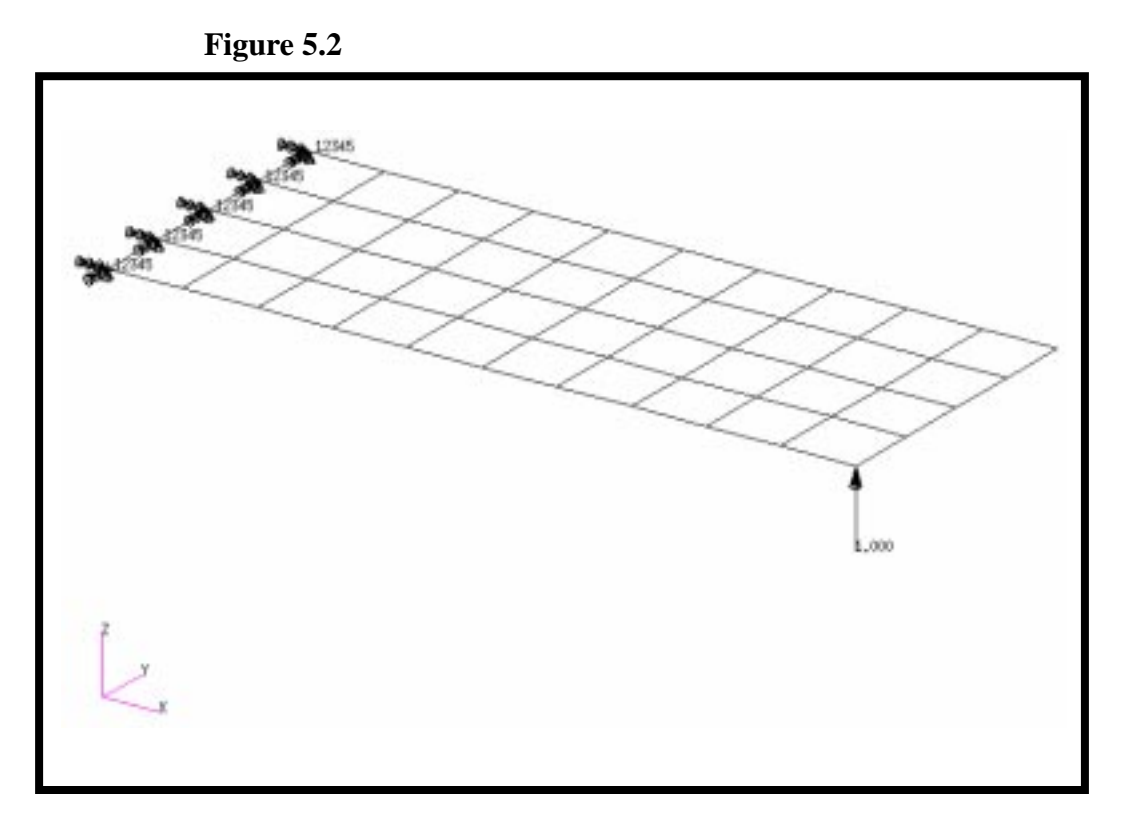

8. Now you are ready to generate an input file for analysis.

Click on the **Analysis** radio button on the Top Menu Bar and complete the entries as shown here.

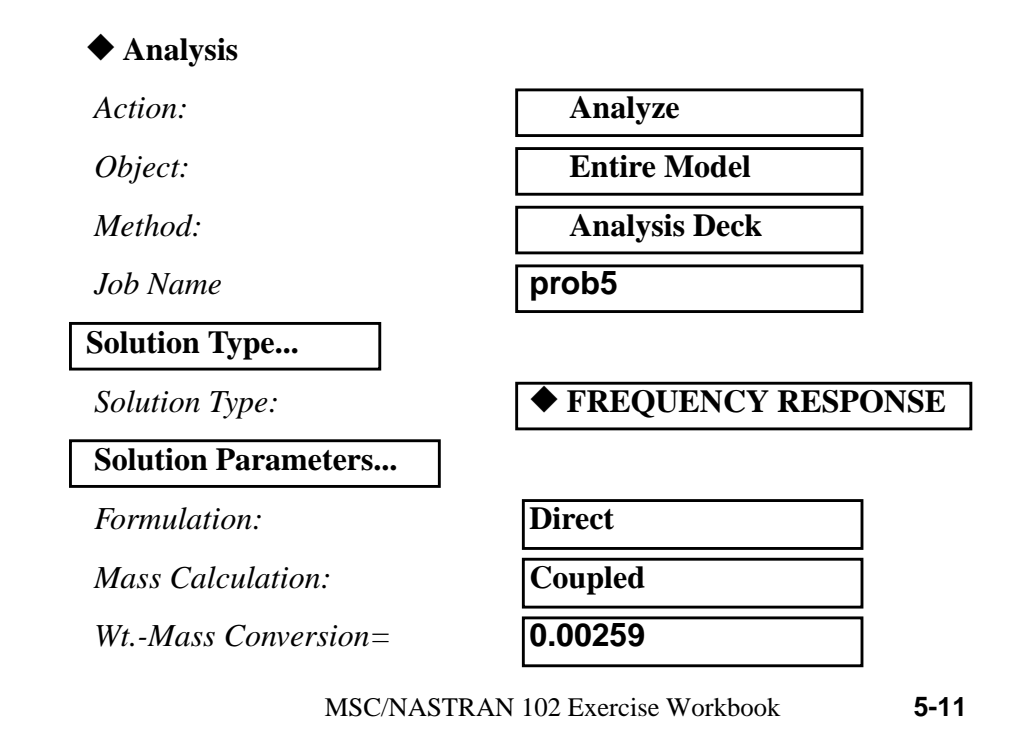

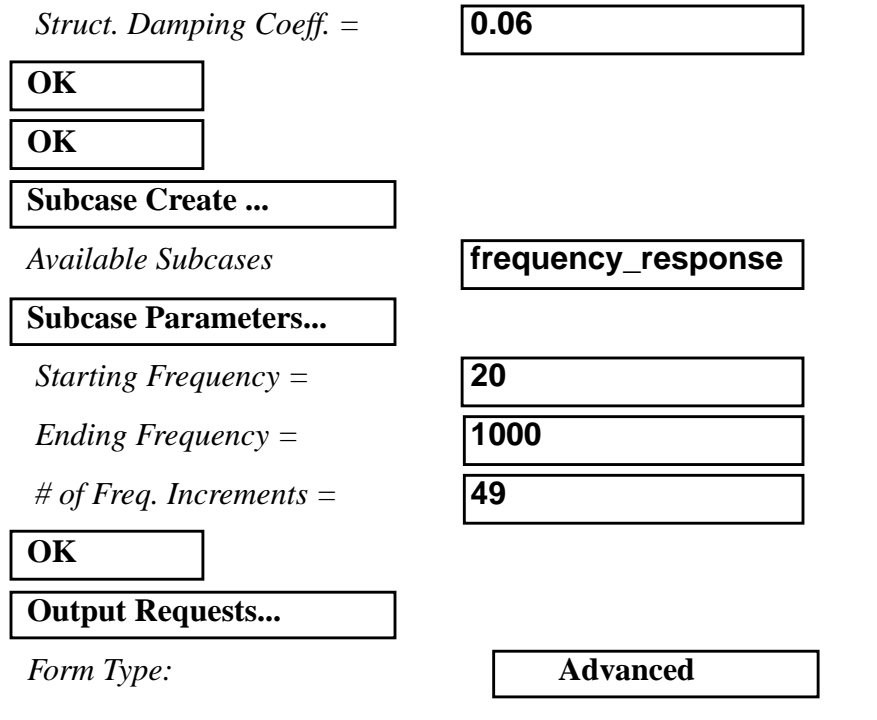

under *Output Request* highlight: **SPCFORCES(SORT1,Real)=All FEM**

**Delete**

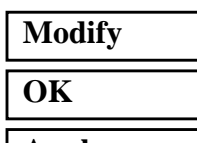

**Apply**

**Cancel**

#### **Subcase Select ...**

*Subcases Selected: (Click to de-select.)*

*Subcases for Solution Sequence: 108 ( Click to select.)*

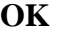

**Apply**

*Output Requests:* select **DISPLACEMENT**(...

*Sorting:* **By Freq/Time** 

**Default**

**frequency\_response**

**5-12** MSC/NASTRAN 102 Exercise Workbook

An input file called **prob5.bdf** will be generated. This process of translating your model into an input file is called the Forward Translation. The Forward Translation is complete when the Heartbeat turns green. MSC/PATRAN users should now proceed to Step 10.

### **Generating an input file for MSC/NASTRAN Users:**

MSC/NASTRAN users can generate an input file using the data from page 5-3 (Model Description). The result should be similar to the output below.

9. MSC/NASTRAN input file: **prob5.dat**

```
5-14 MSC/NASTRAN 102 Exercise Workbook
ID SEMINAR, PROB5
SOL 108
TIME 30
CEND
TITLE = FREQUENCY RESPONSE DUE TO UNIT FORCE AT TIP
ECHO = UNSORTED
SPC = 1SET 111 = 11, 33, 55
DISPLACEMENT(SORT2, PHASE) = 111
SUBCASE 1
DLOAD = 500FREQUENCY = 100
$
OUTPUT (XYPLOT)
$
XTGRID= YES
YTGRID= YES
XBGRID= YES
YBGRID= YES
YTLOG= YES
YBLOG= NO
XTITLE= FREQUENCY (HZ)
YTTITLE= DISPLACEMENT RESPONSE AT LOADED CORNER, MAGNITUDE
YBTITLE= DISPLACEMENT RESPONSE AT LOADED CORNER, PHASE
XYPLOT DISP RESPONSE / 11 (T3RM, T3IP)
YTTITLE= DISPLACEMENT RESPONSE AT TIP CENTER, MAGNITUDE
YBTITLE= DISPLACEMENT RESPONSE AT TIP CENTER, PHASE
XYPLOT DISP RESPONSE / 33 (T3RM, T3IP)
YTTITLE= DISPLACEMENT RESPONSE AT OPPOSITE CORNER, MAGNITUDE
YBTITLE= DISPLACEMENT RESPONSE AT OPPOSITE CORNER, PHASE
XYPLOT DISP RESPONSE / 55 (T3RM, T3IP)
$
BEGIN BULK
PARAM, COUPMASS, 1
PARAM, WTMASS, 0.00259
$
$ PLATE MODEL DESCRIBED IN NORMAL MODES EXAMPLE
$
INCLUDE 'plate.bdf'
```
### **WORKSHOP 5** *Direct Frequency Response Analysis*

```
\boldsymbol{\mathsf{S}}$ SPECIFY STRUCTURAL DAMPING
$
PARAM, G, 0.06
\boldsymbol{\mathsf{\dot{S}}}$ APPLY UNIT FORCE AT TIP POINT
$
RLOAD2, 500, 600, , ,310
\boldsymbol{\mathsf{\dot{S}}}DAREA, 600, 11, 3, 1.0
\boldsymbol{\mathsf{\dot{S}}}TABLED1, 310,
, 0., 1., 1000., 1., ENDT
\boldsymbol{\mathsf{S}}$ SPECIFY FREQUENCY STEPS
\boldsymbol{\mathsf{\dot{S}}}FREQ1, 100, 20., 20., 49
\boldsymbol{\mathsf{\dot{S}}}ENDDATA
```
### **Submitting the input file for analysis:**

- 10. Submit the input file to MSC/NASTRAN for analysis.
	- 10a.To submit the MSC/PATRAN **.bdf** file, find an available UNIX shell window. At the command prompt enter **nastran prob5.bdf scr=yes**. Monitor the run using the UNIX **ps** command.
	- 10b.To submit the MSC/NASTRAN **.dat** file, find an available UNIX shell window and at the command prompt enter **nastran prob5 scr=yes**. Monitor the run using the UNIX **ps** command.
- 11. When the run is completed, use **plotps** utility to create a postscript file, **prob5.ps**, from the binary plot file, **prob5.plt**. The displacement response plots for Grids 11, 33 and 55 are shown in figures 5- 2 to 5-7.
- 12. When the run is completed, edit the **prob5.f06** file and search for the word **FATAL**. If no matches exist, search for the word **WARNING**. Determine whether existing WARNING messages indicate modeling errors.

### **For MSC/NASTRAN users only. MSC/PATRAN users should skip to step 16.**

13. While still editing **prob5.f06**, search for the word:

 **X Y - O U T P U T S U M M A R Y** (spaces are necessary).

Displacement at Grid 11

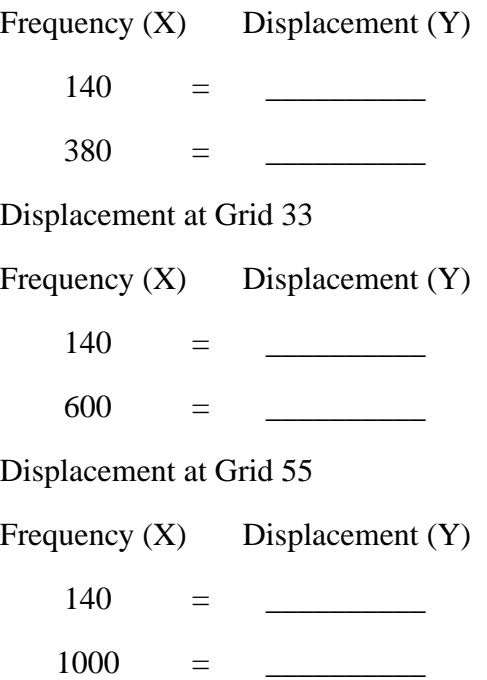

## **Comparison of Results**

14. Compare the results obtained in the **.f06** file with the results on the following page:

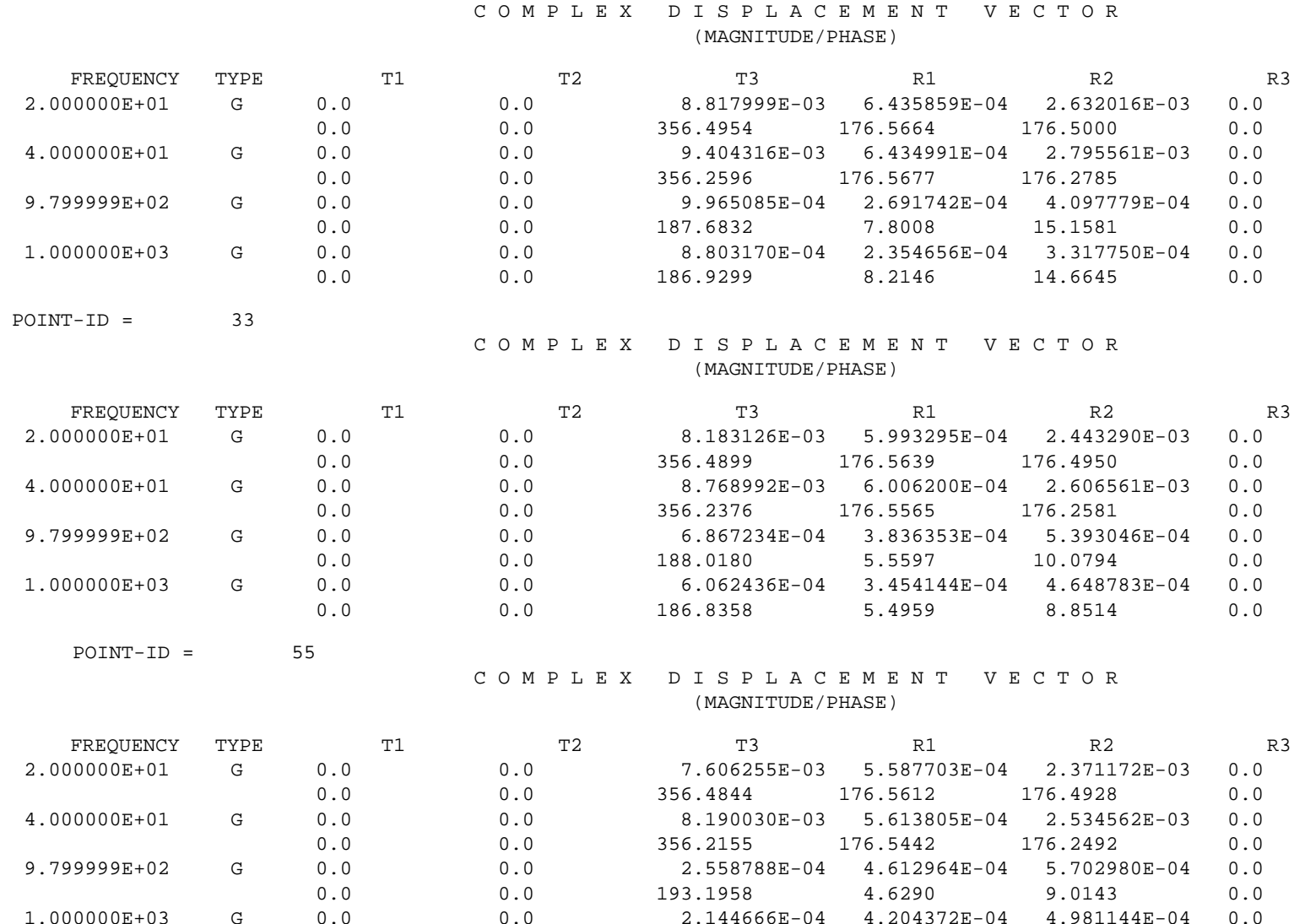

0.0 0.0 190.6200 4.3746 7.6762 0.0

 $POINT-ID =$ 

 $11\,$ 

**WORKSHOP 5 WORKSHOP 5**

#### **15. MSC/NASTRAN Users have finished this exercise. MSC/PATRAN Users should proceed to the next step.**

16. Proceed with the Reverse Translation process, that is importing the **prob5.op2** results file into MSC/PATRAN. To do this, return to the Analysis form and proceed as follows.

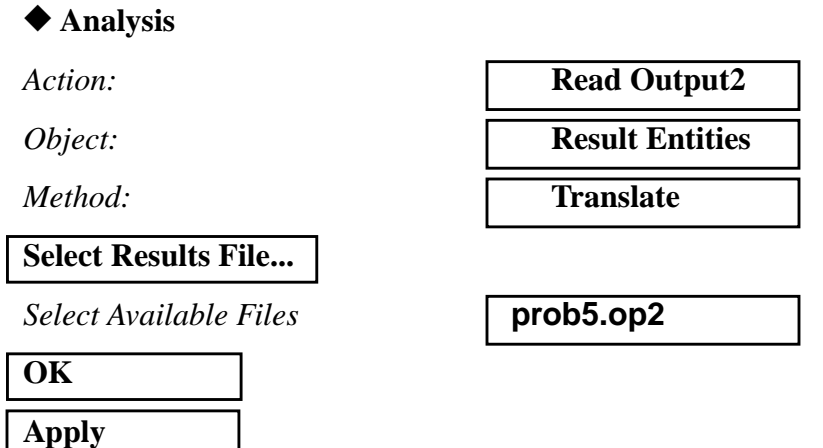

17. Plot the results in XY plots.

The first plot is to make the Displacement versus Frequency plot at Node 11.

#### ◆ **Results**

*Select Result Cases (Highlight all cases.)*

#### **Get Results**

*Plot Type:* **XY Plot**

**Plot Type Options...**

**Global Var...**

*Global Variable:* **1-Frequency**

**Apply Result (Y)...**

*Form Type:* **Advanced Advanced** 

*Select Result* **1.1-Displacements, Translational**

*Result XY Plot Types* **Results Versus Global Variables**

### **WORKSHOP 5** *Direct Frequency Response Analysis*

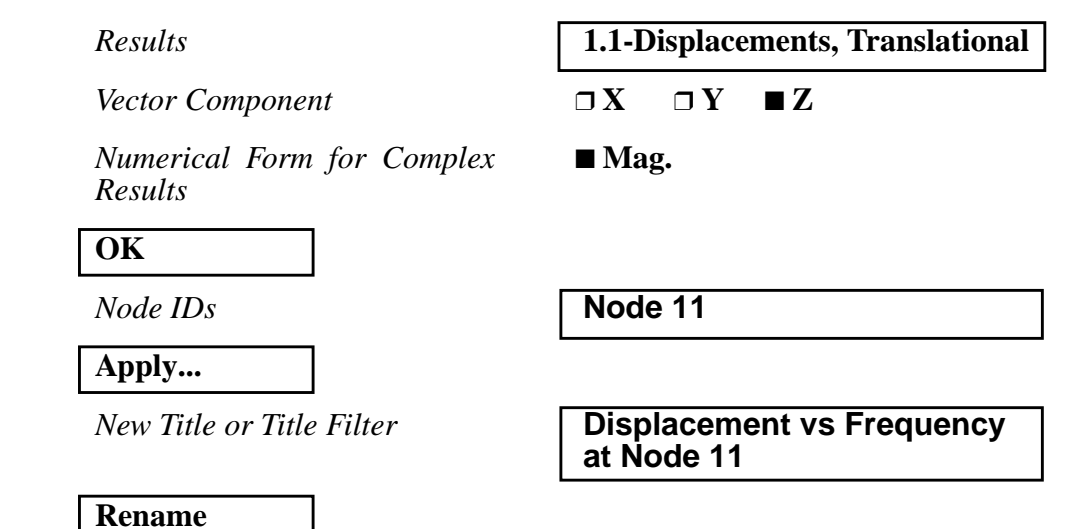

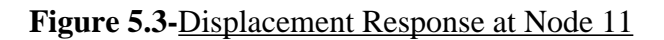

**Apply**

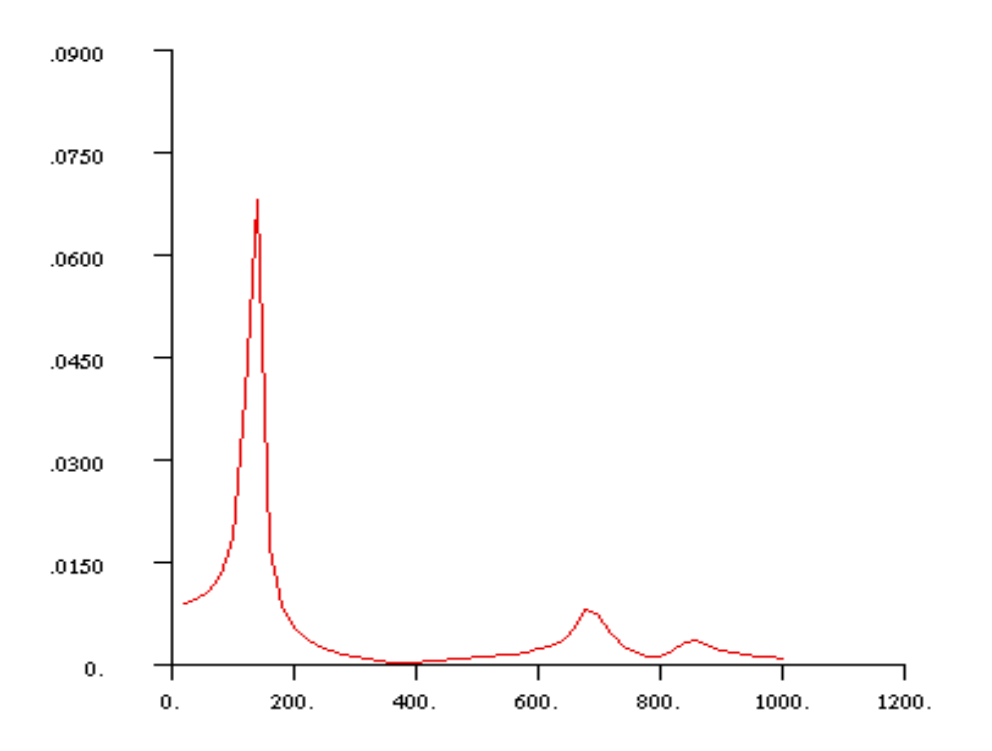

MSC/NASTRAN 102 Exercise Workbook **5-21**

The next step is to make the plot of Phase versus Frequency. Return to the *Results Display* form. If the *Curves for XY Plot* form and the *Result XY Plot Options* form are still open, close them by pushing the **Cancel** button.

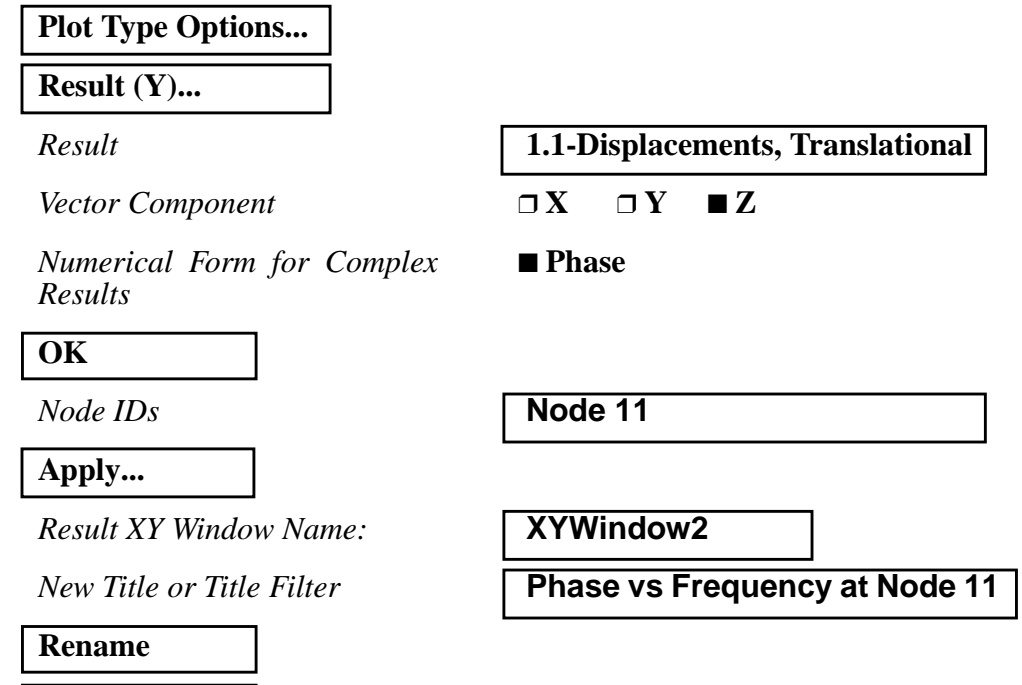

**Figure 5.4-**Phase Angle at Node 11

**Apply**

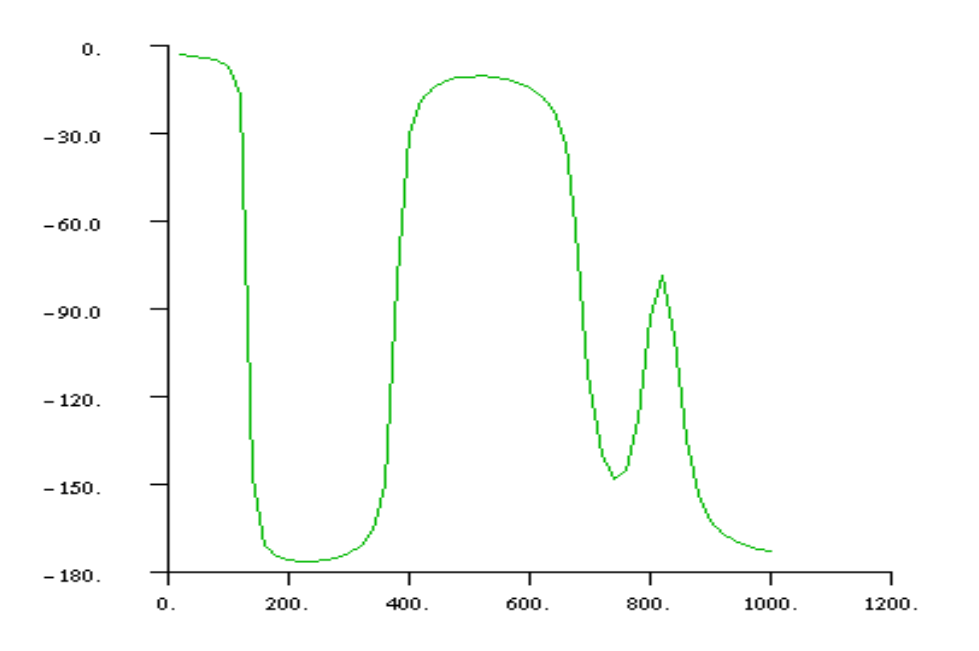

Repeat the above steps of plotting the XY plots of Node 11 for Node 33 and 55. Once again, push **Cancel** to remove any miscellaneous forms until the *Results Display* form.

#### **Plot Type Options...**

**Result (Y)...**

*Numerical Form for Complex Results*

■ Mag.

**OK**

*Node IDs* **Node 33** 

**Apply...**

*Result XY Window Name:* **XYWindow3**

**New Title or Title Filter** 

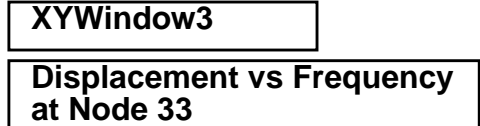

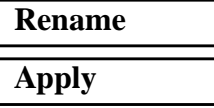

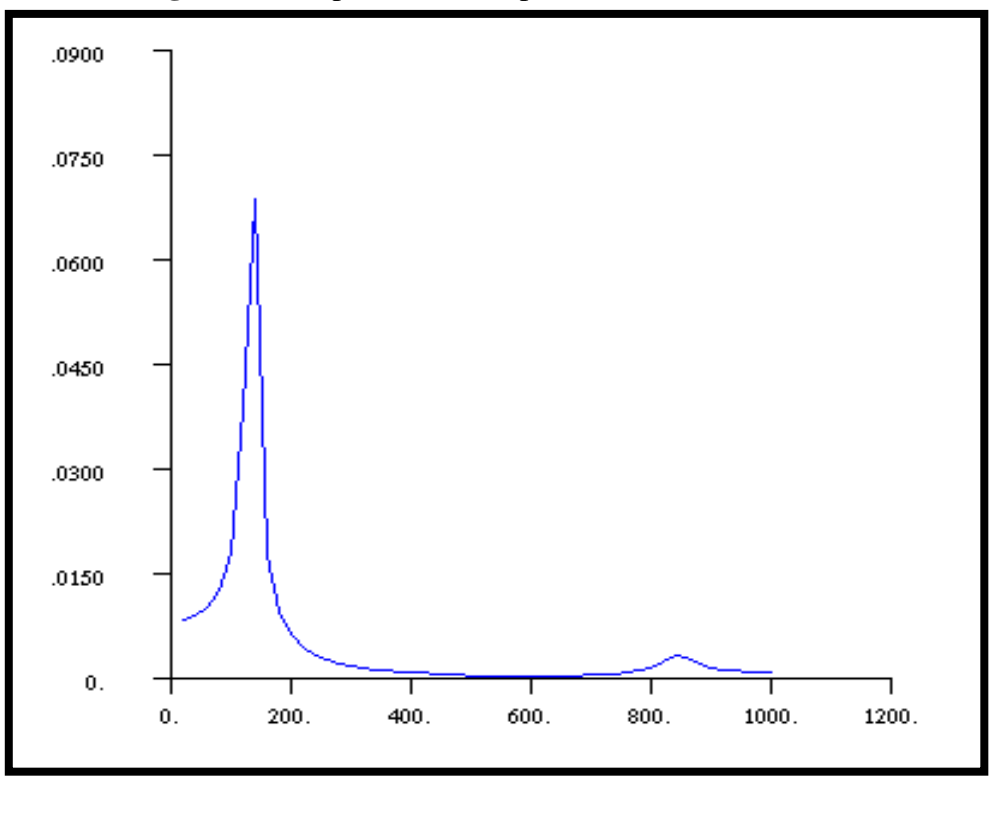

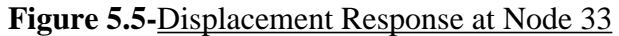

## **Plot Type Options...**

**Result (Y)...**

*Numerical Form for Complex Results*

#### ■ **Phase**

#### **OK**

*Node IDs* **Node 33** 

#### **Apply**

*Result XY Window Name:* **XYWindow4**

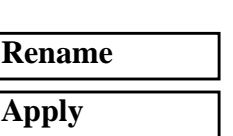

*New Title or Title Filter* **Phase vs Frequency at Node 33**

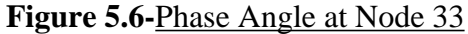

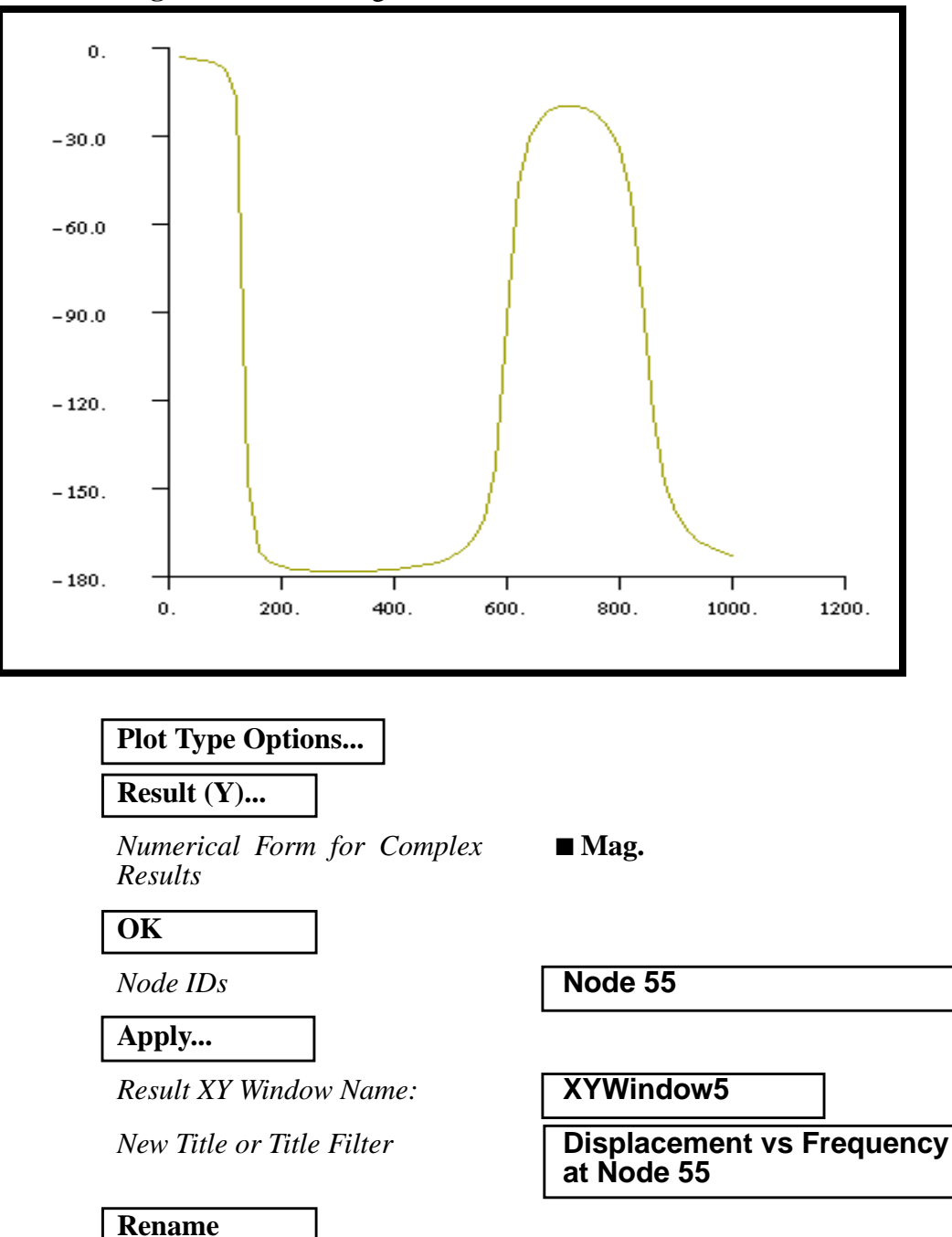

**Apply**

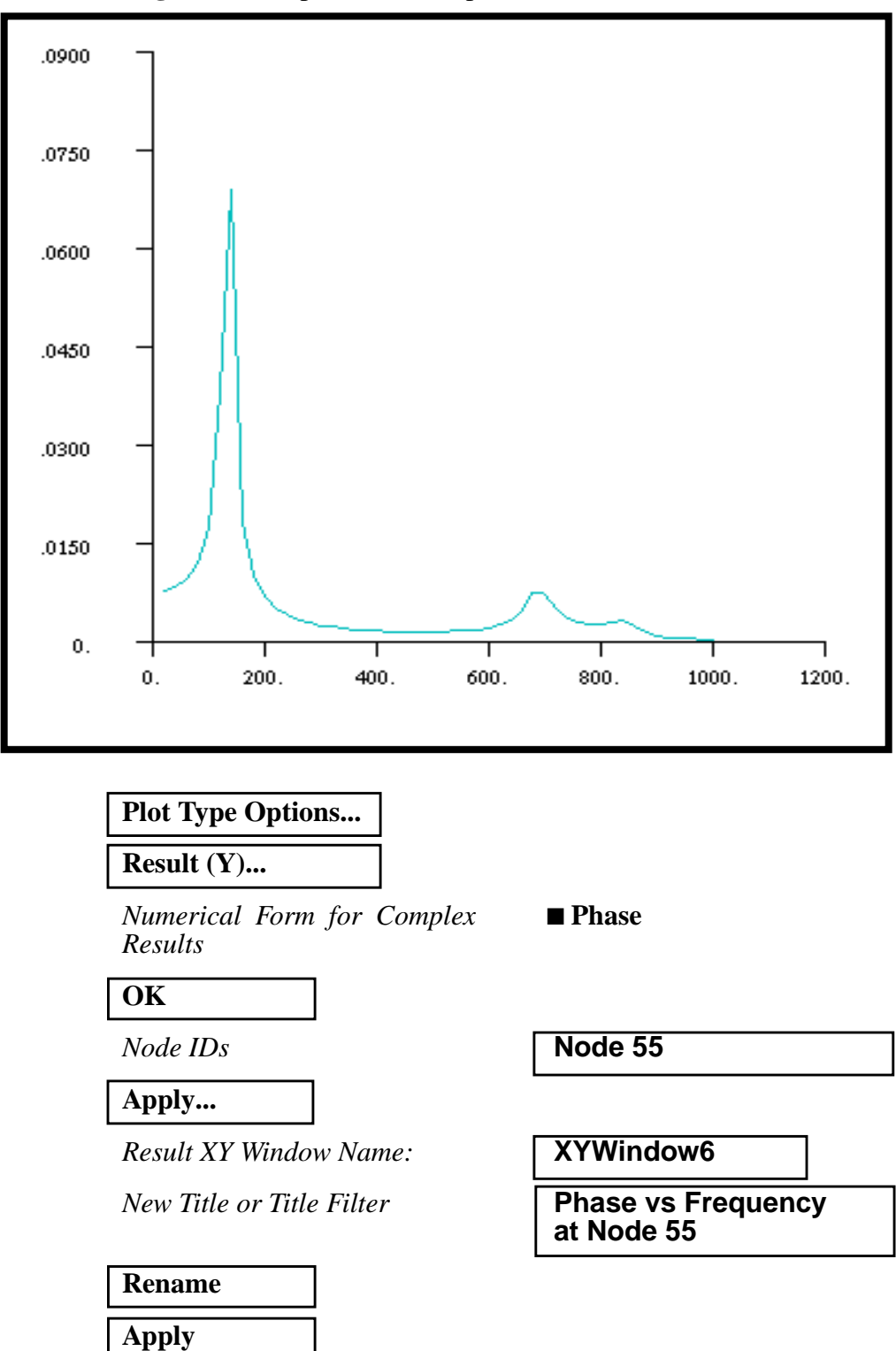

**Figure 5.7-**Displacement Response at Node 55

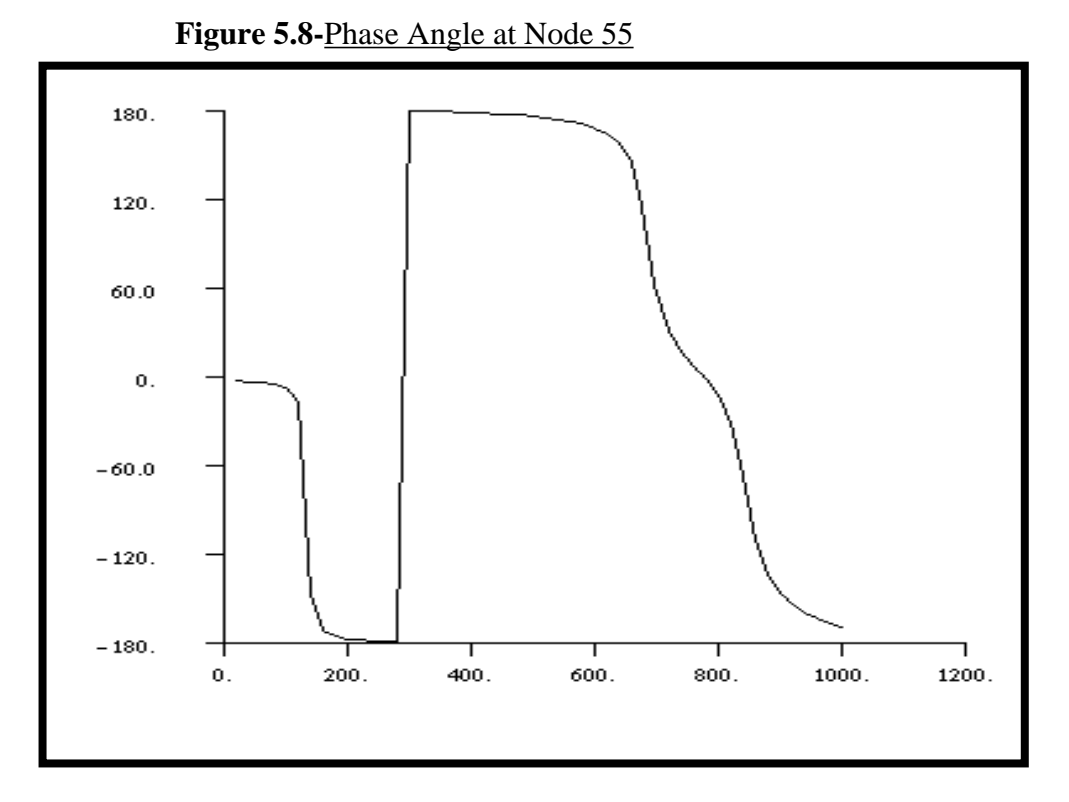

Quit MSC/PATRAN when you have completed this exercise.

**5-28** MSC/NASTRAN 102 Exercise Workbook